### **คมู่ อืการใชง้าน Video Conference ด้วยโปรแกรม zoom**

#### **1. ติดตั้ง**

#### $1.1$  เข้าเว็บไซท์ [www.zoom.us](http://www.zoom.us/)

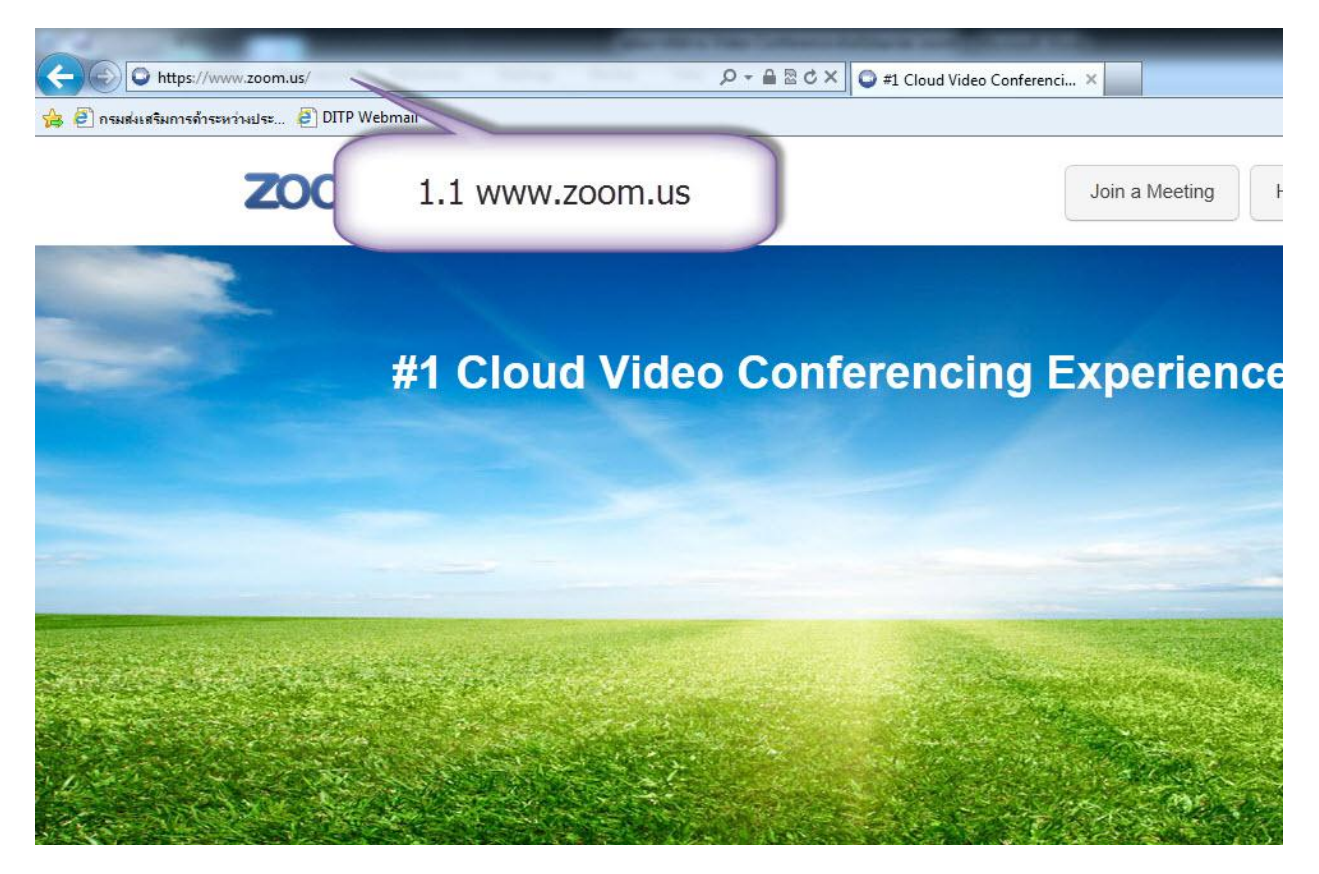

#### 1.2 คลิ้กที่ Download ทางด้านล่างของเว็บไซท์

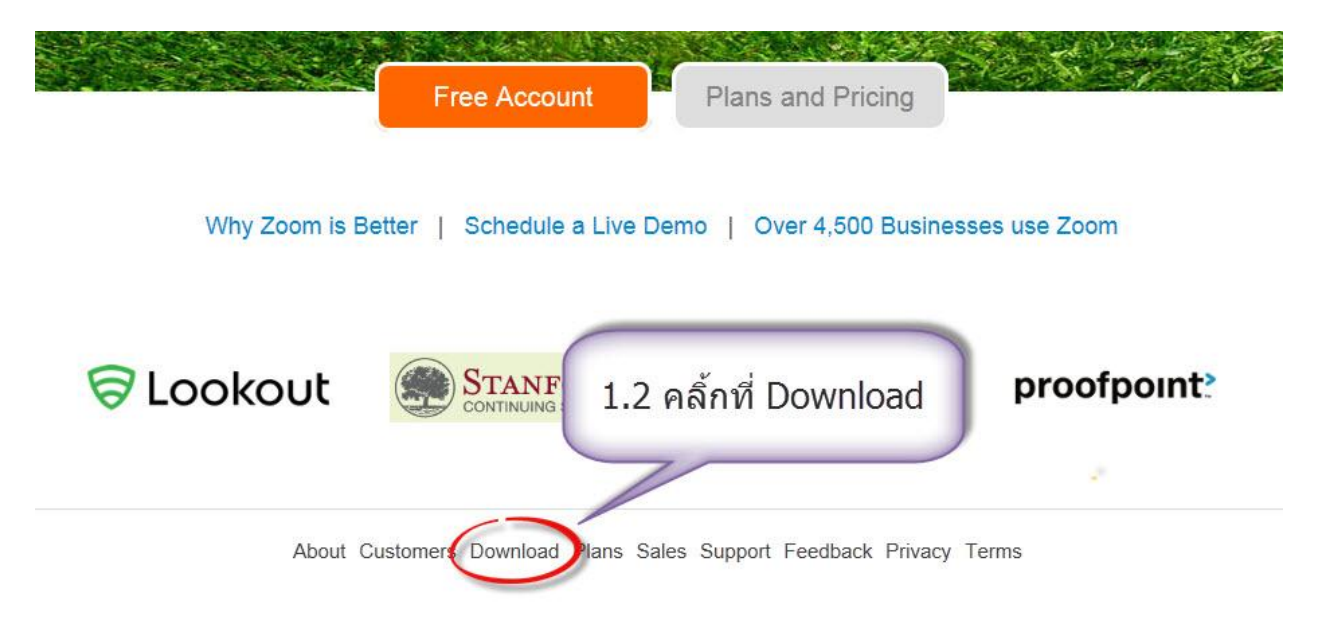

### ี่ 1.3 คลิ้กที่ Run เพื่อทำการติดตั้งโปรแกรม

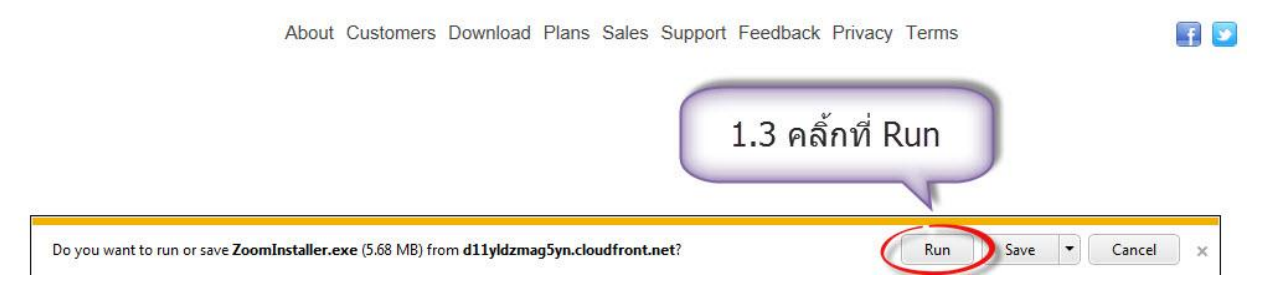

### 1.4 คลิ้กที่ Yes ที่หน้าต่าง User Account Control

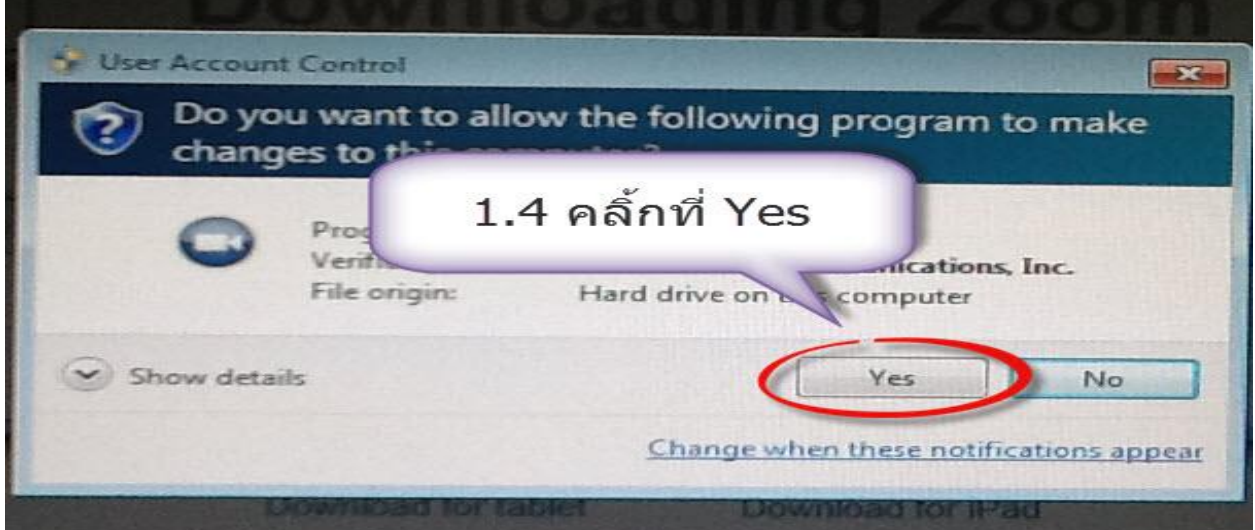

# 1.5 ติดตั้งเรียบร้อยจะได ้หน้าจอดังรูป

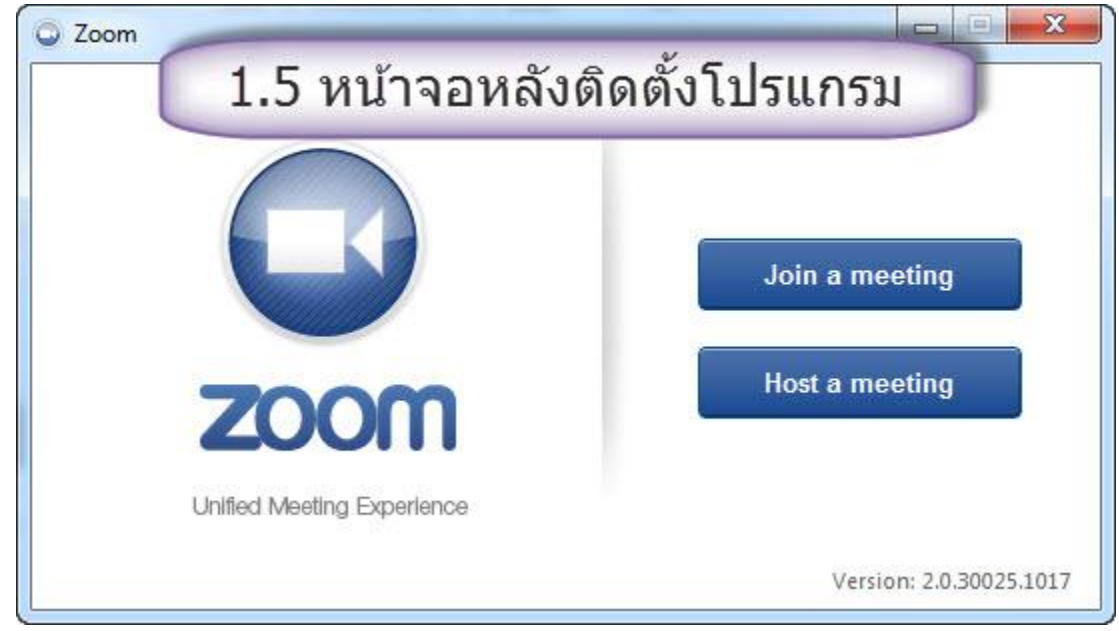

### **2. เข้าระบบ**

2.1 ดับเบิ้ลคลิ้กที่ Icon บนหน้าจอ

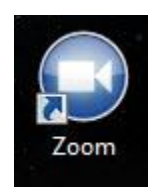

# 2.2 จะเข้าสู่หน้าโปรแกรม ดังรูป

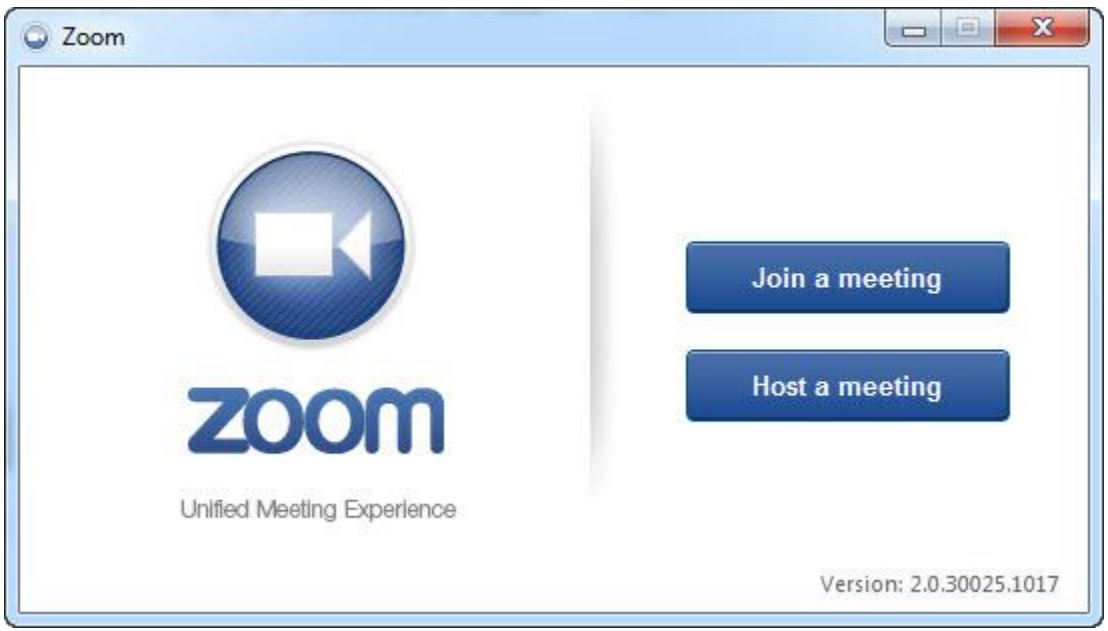

### **3. กรณีที่เป็ นผู้เข้าร่วมประชุม**

#### 3.1 ให้เลือกที่ Join a meeting

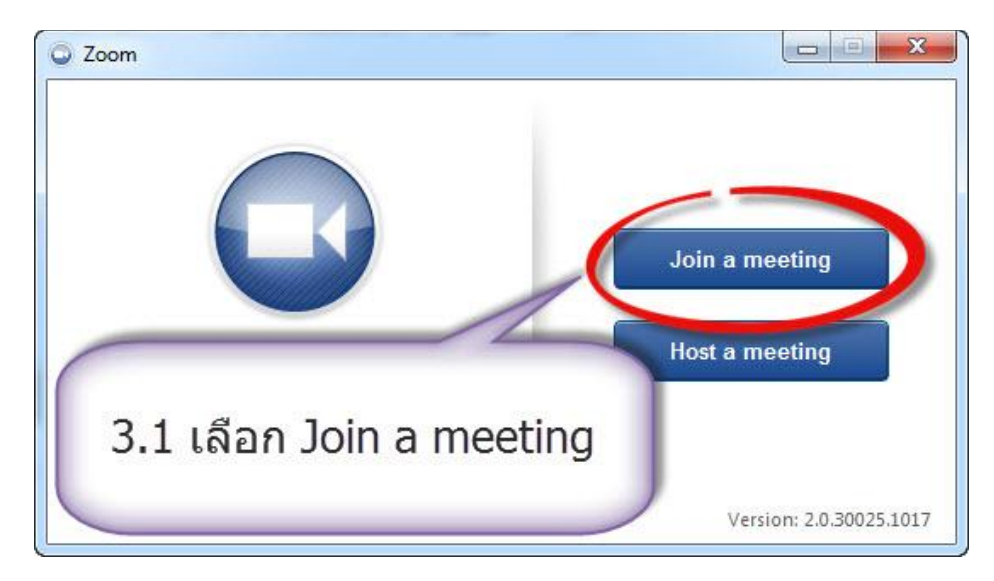

3.2 ที่ช่อง Meeting ID ให้ใส่หมายเลขห้อง ซึ่งจะได้จากผู้ที่เป็นเจ้าของห้องประชุม

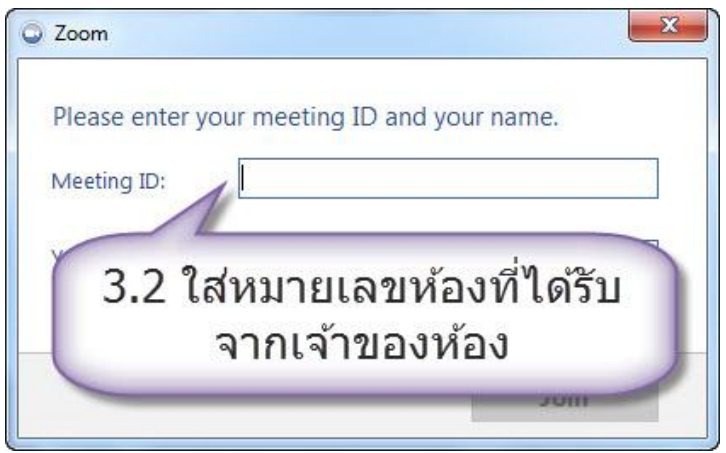

3.3 ที่ช่อง Your Name ให้ใส่ชื่อ เพื่อที่จะแสดงให้ผู้เข้าร่วมประชุมท่านอื่นทราบ

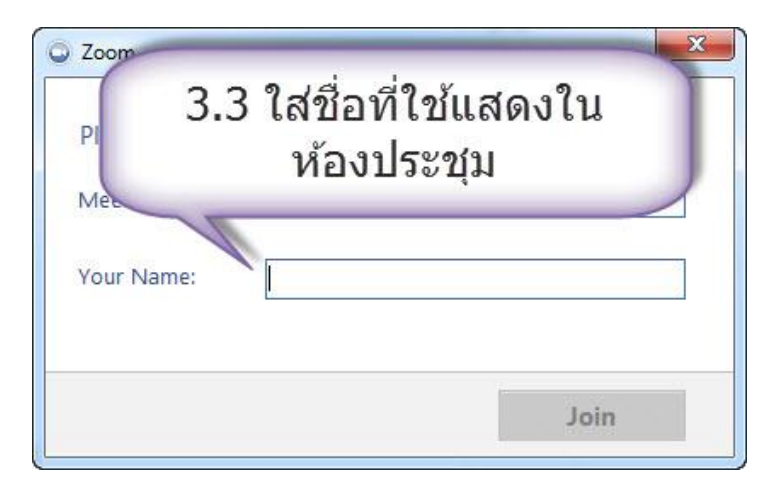

### 3.4 เลือกที่ Join

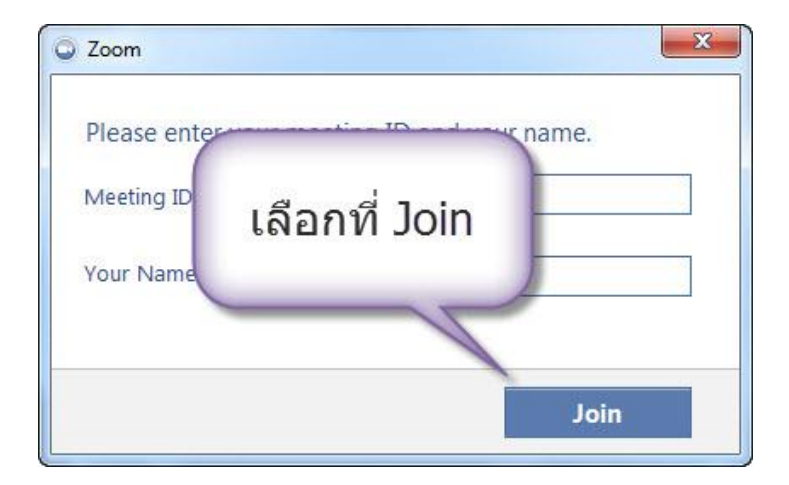

### 3.5 จะเข้าสู่ห้องประชุมดังรูป

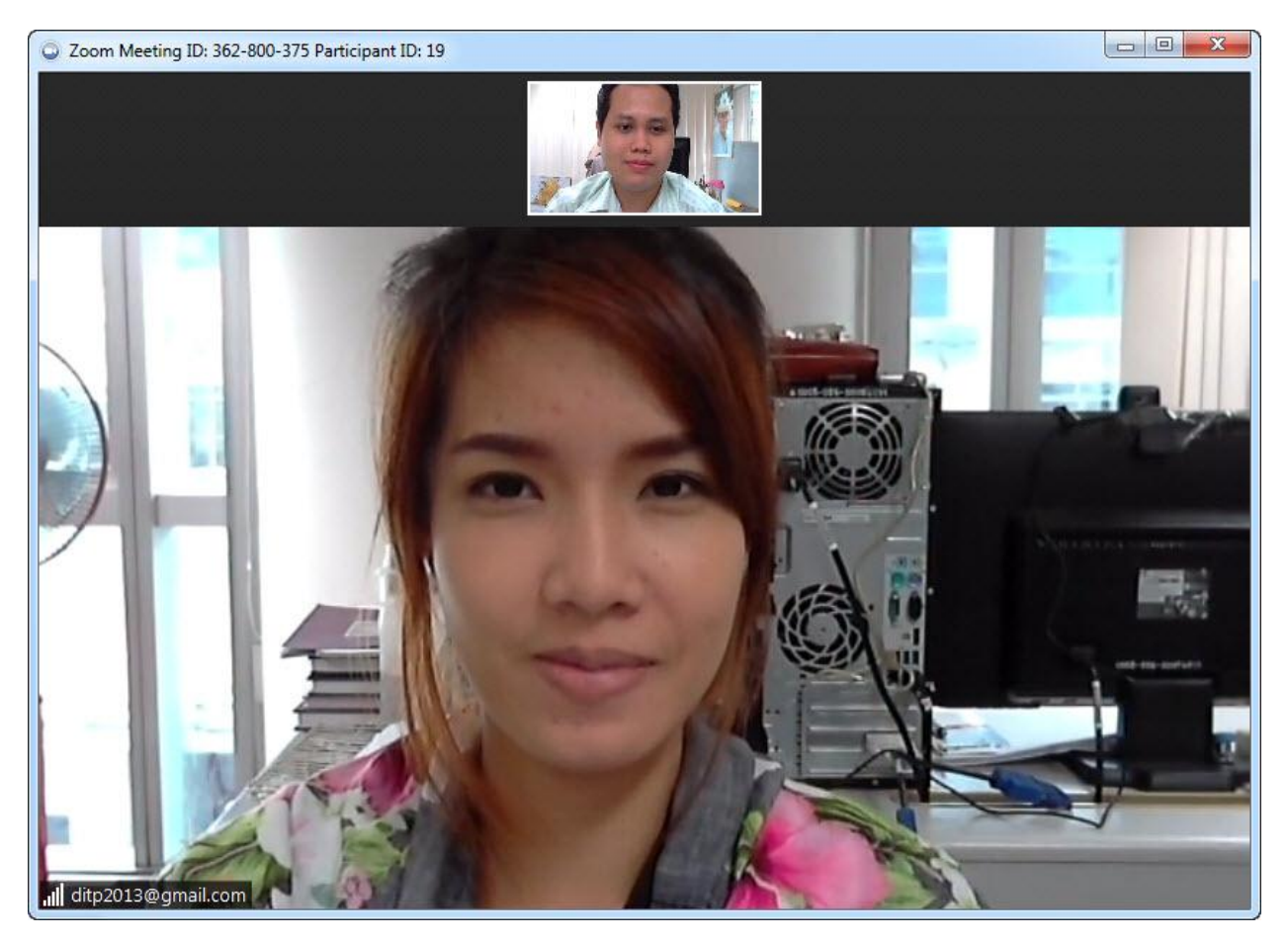

#### **4. กรณีที่เป็ นเจ้าของห้องประชุม**

#### 4.1 ให้เลือกที่ Host a meeting

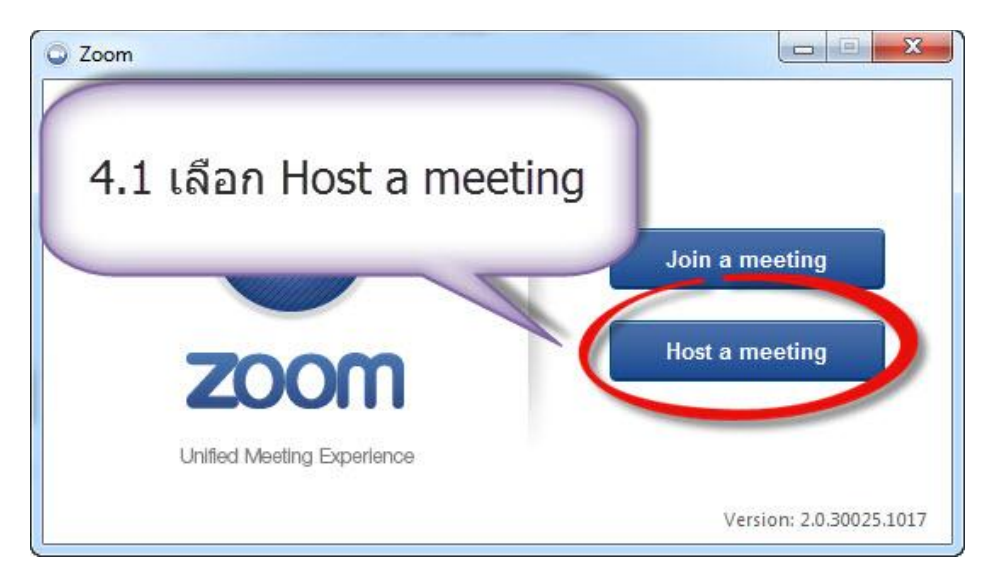

การใชง้าน Zoom ทุก ๆ Gmail ทยี่ ังไมไ่ ดช้ าระเงนิ จะสามารถเป็น**เจ้าของห้องประชุม**ได ้นาน 40 นาที ต่อการประชุม

พอครบ 40 นาทีท่านสามารถสร้างห้องใหม่ได้อีก แต่จะมีระยะเวลาประชุม 40 นาทีเช่นเดิม สำหรับ ท่านที่ต ้องการประชุมได ้ไม่จ ากัดเวลา สามารถเลือกได ้ 2 ทาง คือ

- 1. ใช้ Gmail และ Password ของทางกรมจัดไว้ให้
- 2. ท่านชำระเงินผ่านทางระบบของ Zoom ตามหัวข้อ 7.5 และใช้ อีเมลล์ที่ได้ทำการชำระนั้น ๆ
- 4.2 โปรแกรม zoom สามารถเข้าระบบได้ 3 ทาง คือ
	- 1 ลงทะเบียนทางเว็บไซท์ zoom.us
	- 2 เข้าระบบโดยผ่านทาง Gmail
	- 3 เข้าระบบโดยผ่านทาง Facebook
	- ี แนะนำให้เข้าใช้งานผ่านทาง Gmail เพื่อความสะดวกในการใช้งาน

### 4.3 เลือก Login with Google

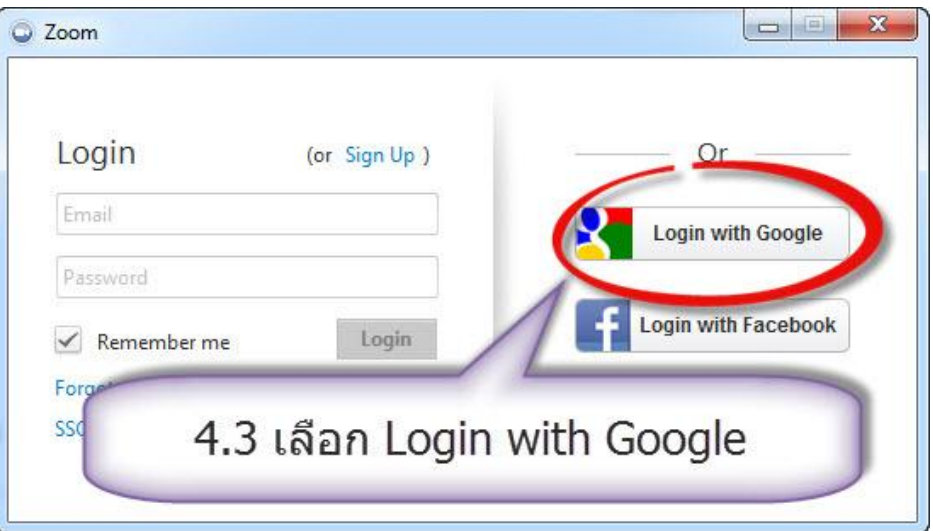

4.4 ให้ท่านสมัคร Gmail หรือมี Gmail อยู่แล้วนั้นให้ท่านใส่ Gmail และ รหัสผ่านลงไป

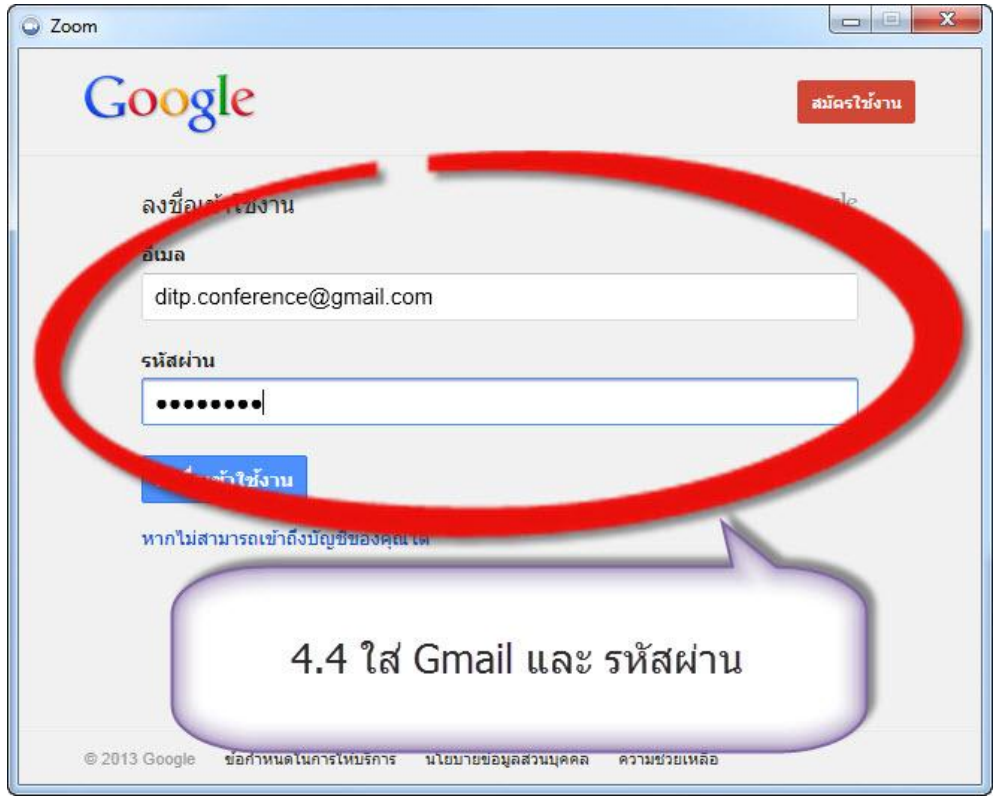

### ่ 4.5 เลือก ลงชื่อเข้าใช้งาน

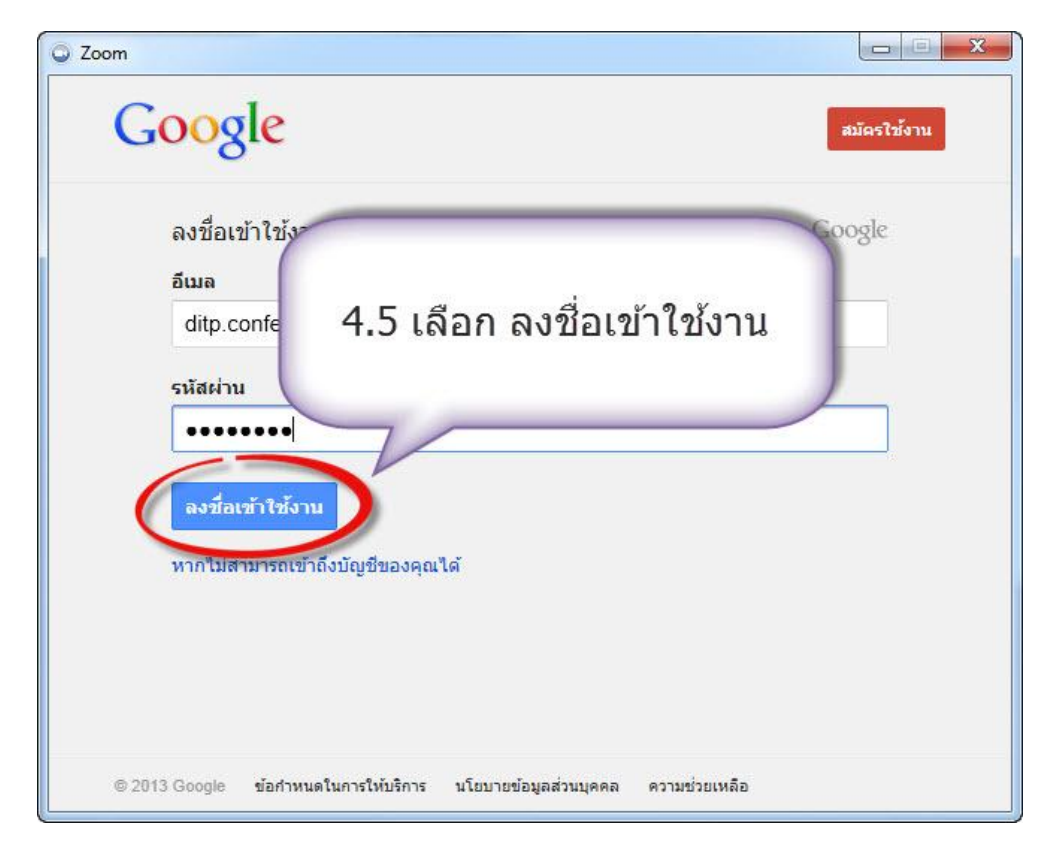

#### 4.6 เลือก ยอมรับ

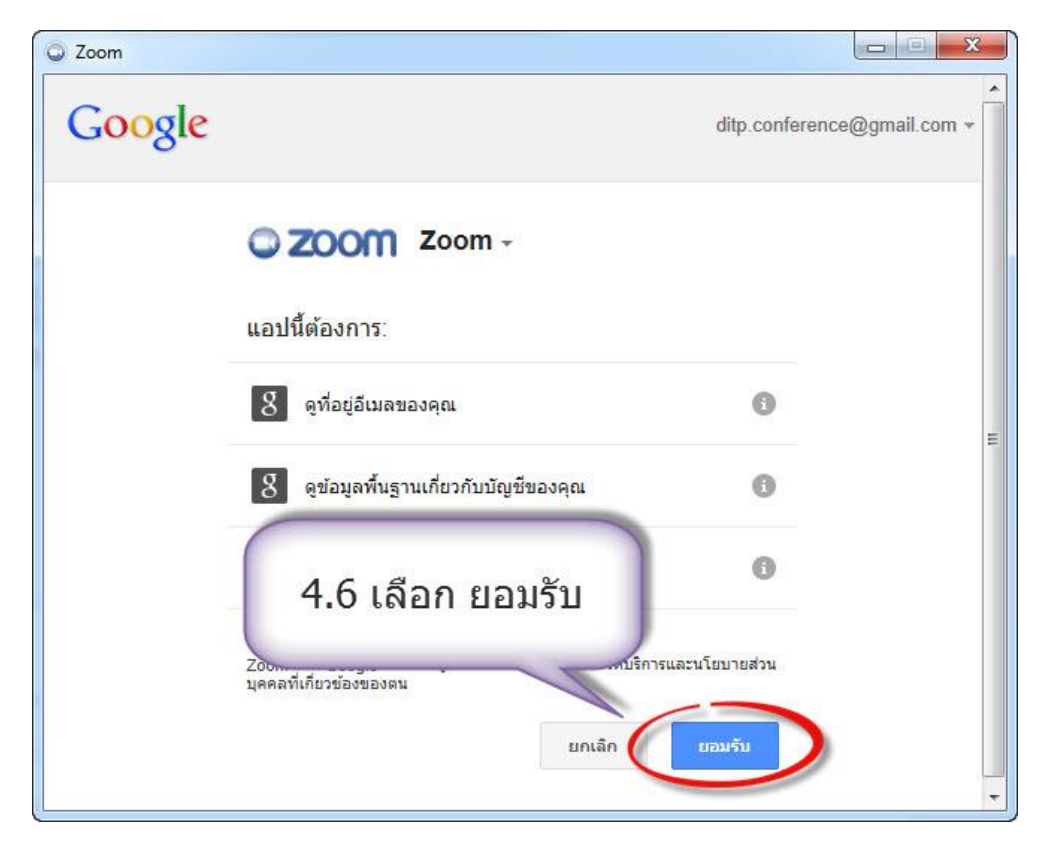

### 4.7 จะเข้าสู้หน้าจอหลักดังรูป

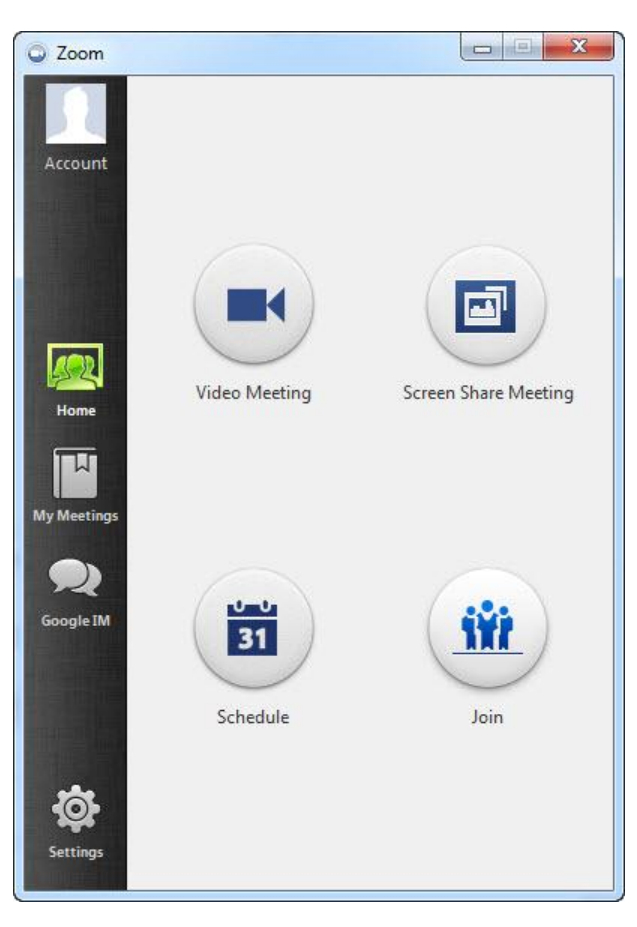

4.8 เลือก Video Meeting

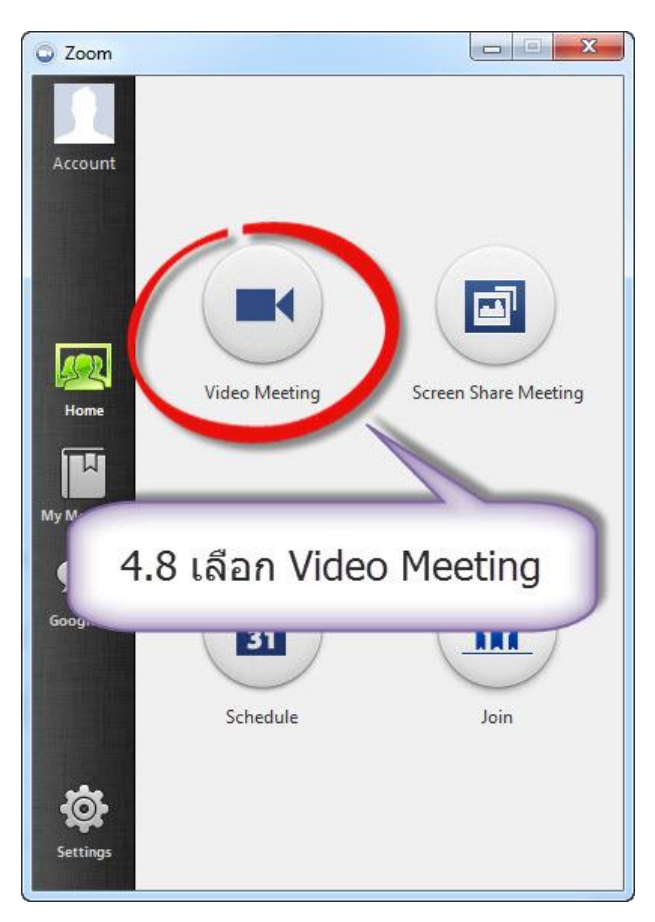

### 4.9 จะเข้าสู่หน้าจอประชุมดังรูป

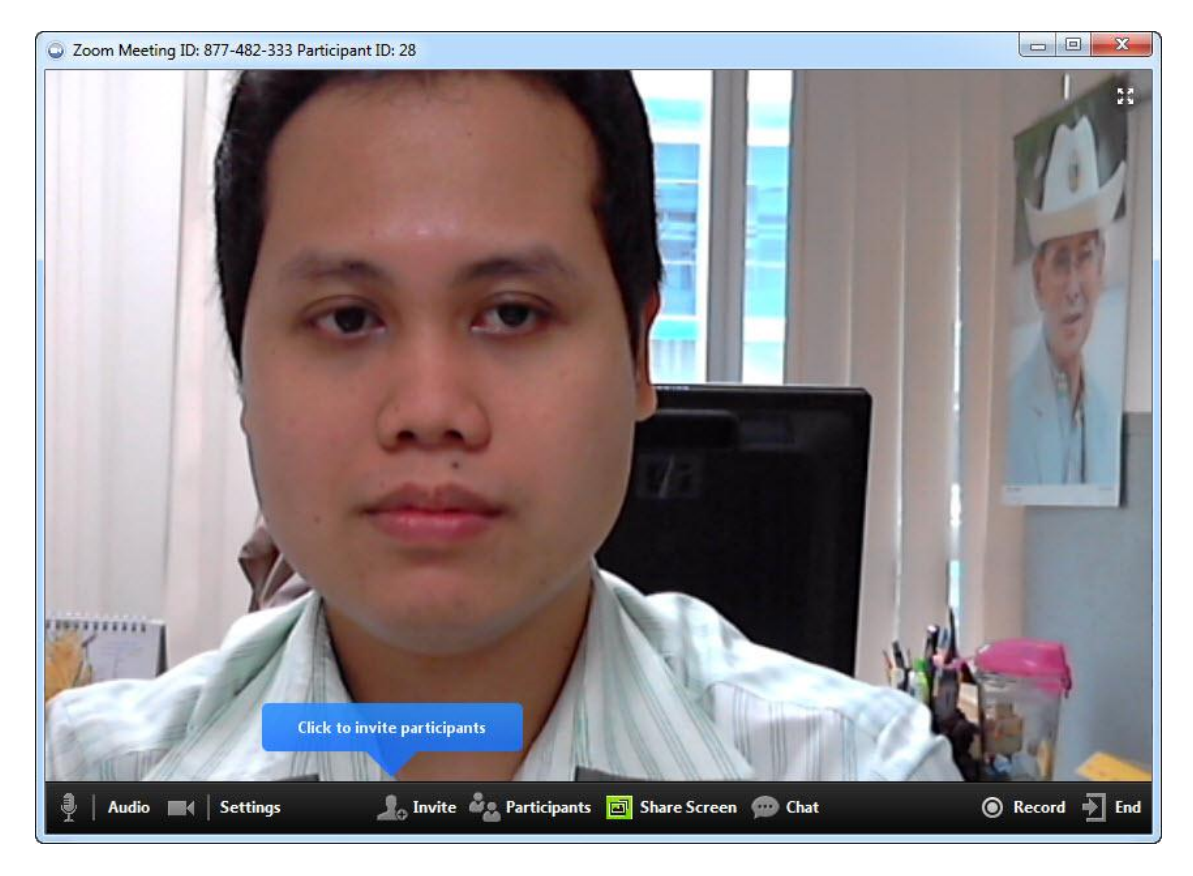

### **5.การเชญิ ทา่ นอนื่ เขา้ประชุม**

### $5.1$  จากหน้าจอผู้ที่เป็นเจ้าของห้องประชุม เลือกที่ Invite

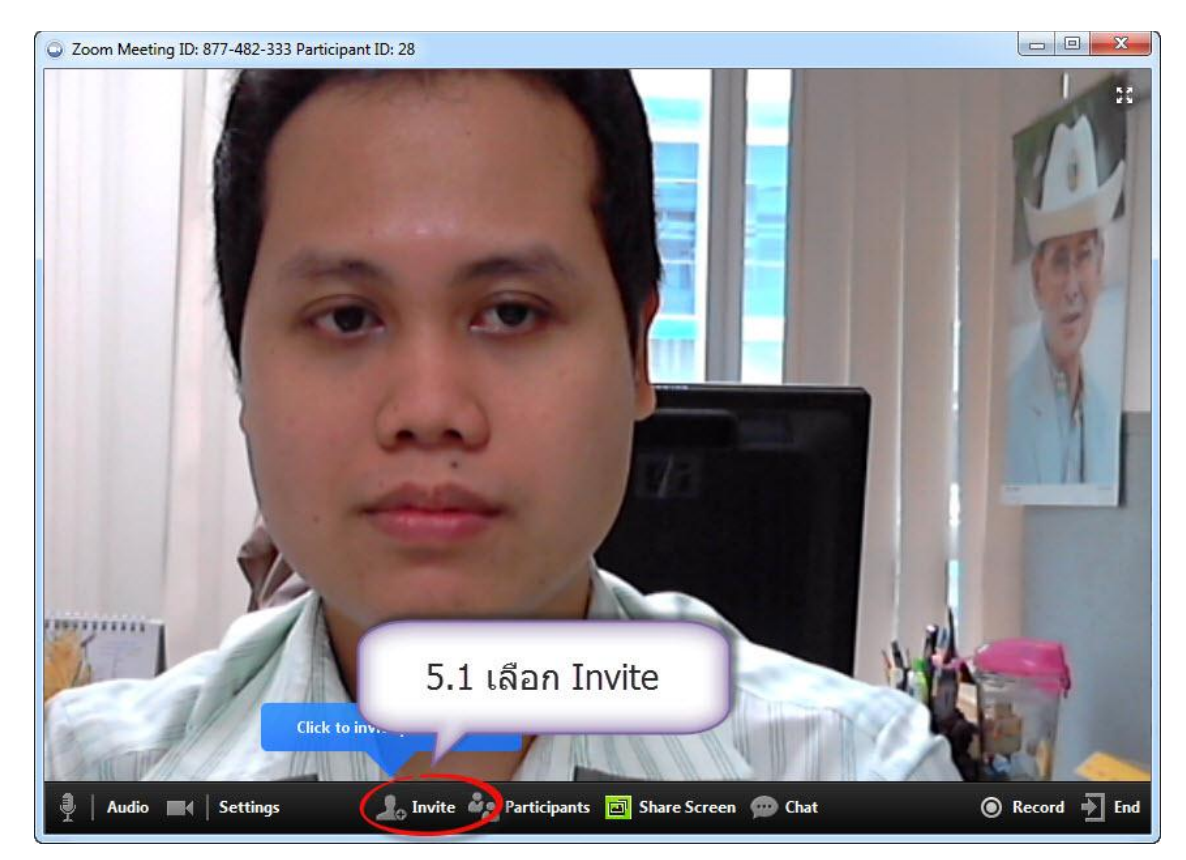

5.2 จะปรากฏหน้าจอเชิญเข้าร่วมประชุม ทางด้านบนจะมีหมายเลขห้องประชุม

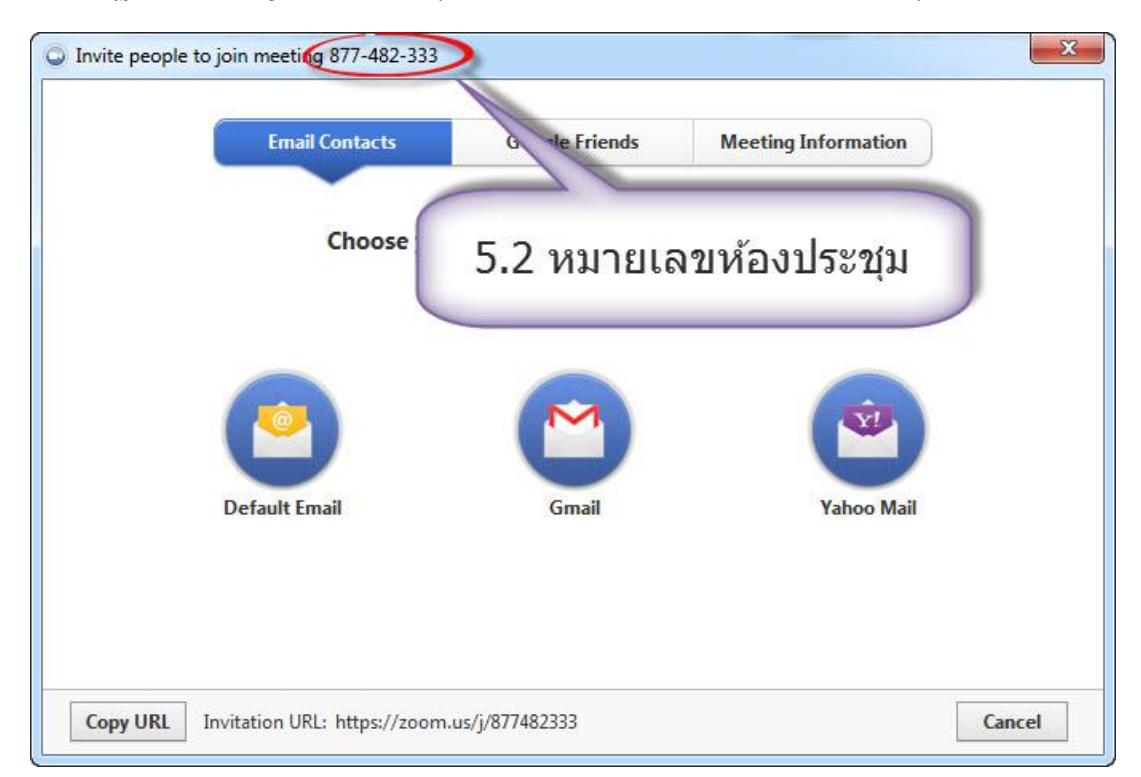

5.3 สามารถเชิญท่านอื่นประชุมได<sub>้</sub> 2 ทางเลือก คือ 1.ให้ URL ห้องประชุมทางอีเมลล์ 2. บอกเลข ห้องประชุมผ่านทางระบบ IM (chat) อื่น ๆ เช่น โปรแกรมไลน์ (Line) เฟสบุค (Facebook)

5.4 เลือก Gmail เพื่อส่งอีเมลล์เชิญไปยังท่านอื่น

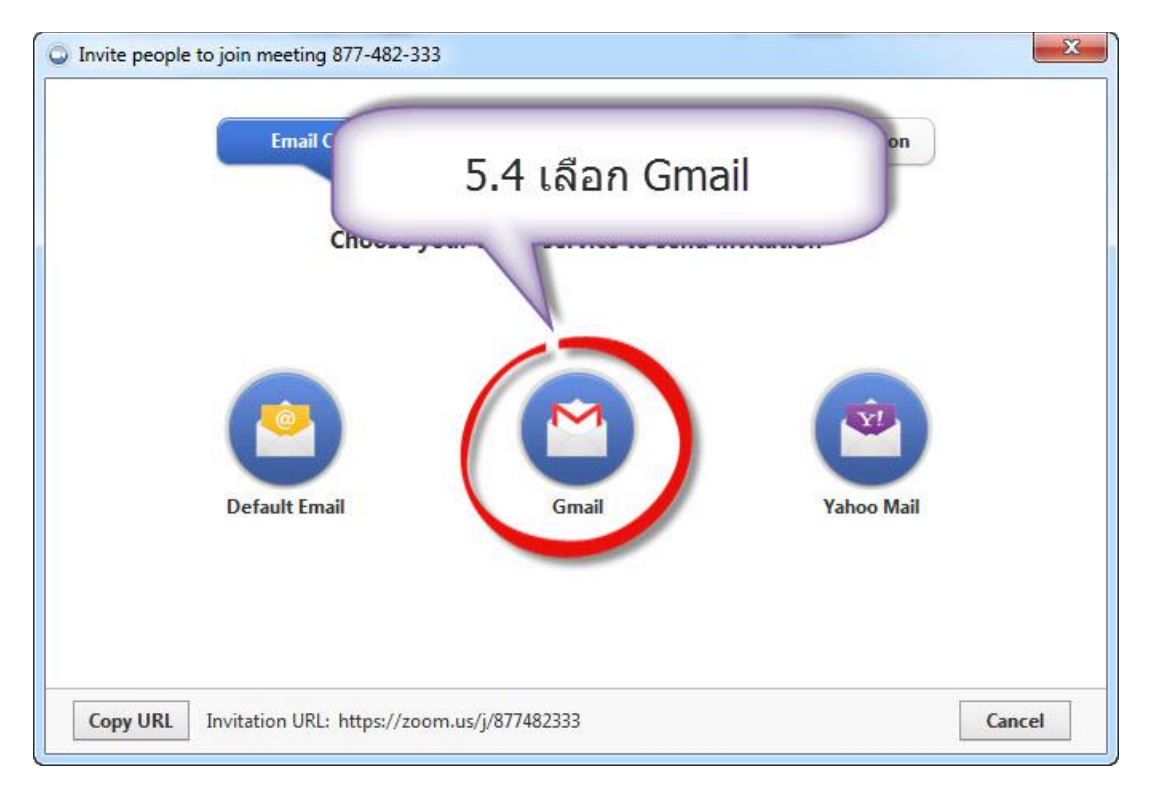

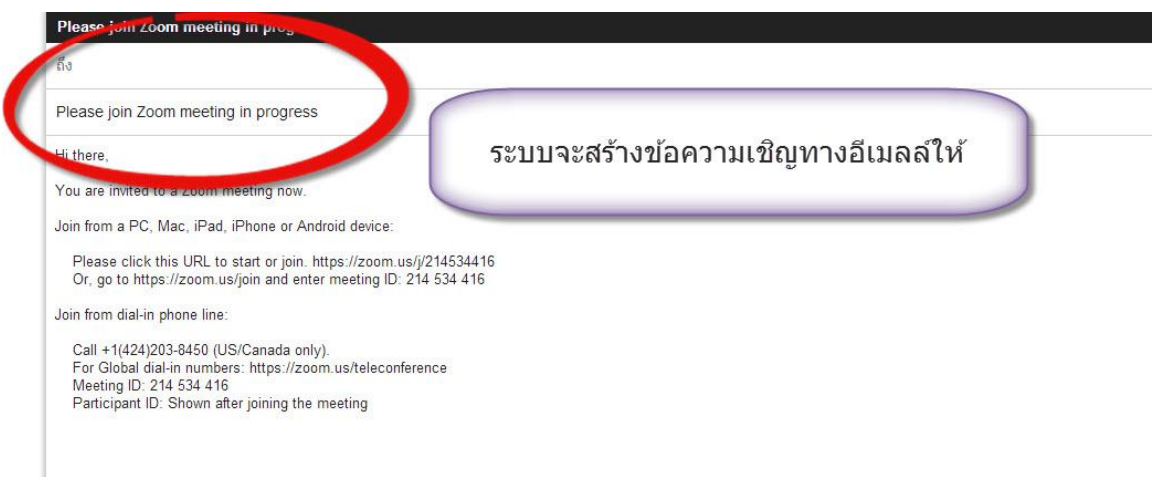

5.5 เลือกที่ Meeting Information เพื่อดูหมายเลขห้องประชุมและแจ้งไปยังท่านอื่นผ่านระบบ IM เชน่ Line หรือ Facebook

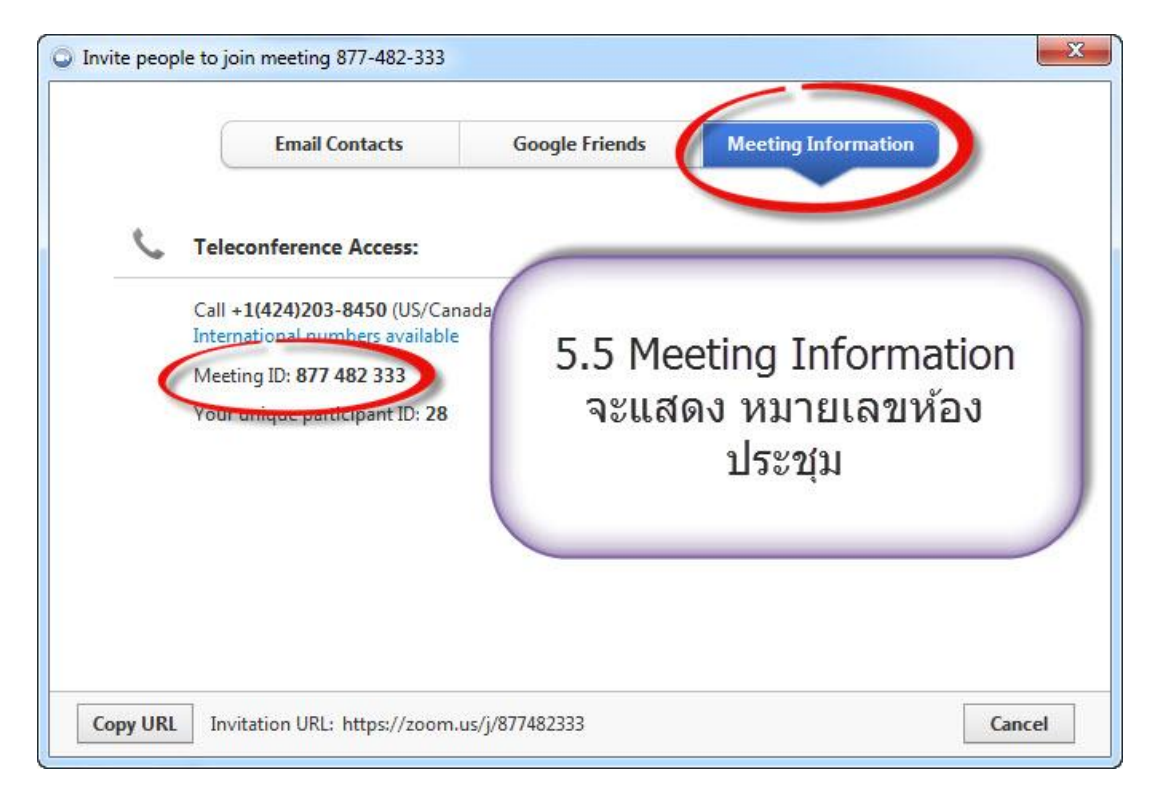

# 5.6 ถ้ามีท่านอื่นเข้าห้องมาจะแสดงดังรูป

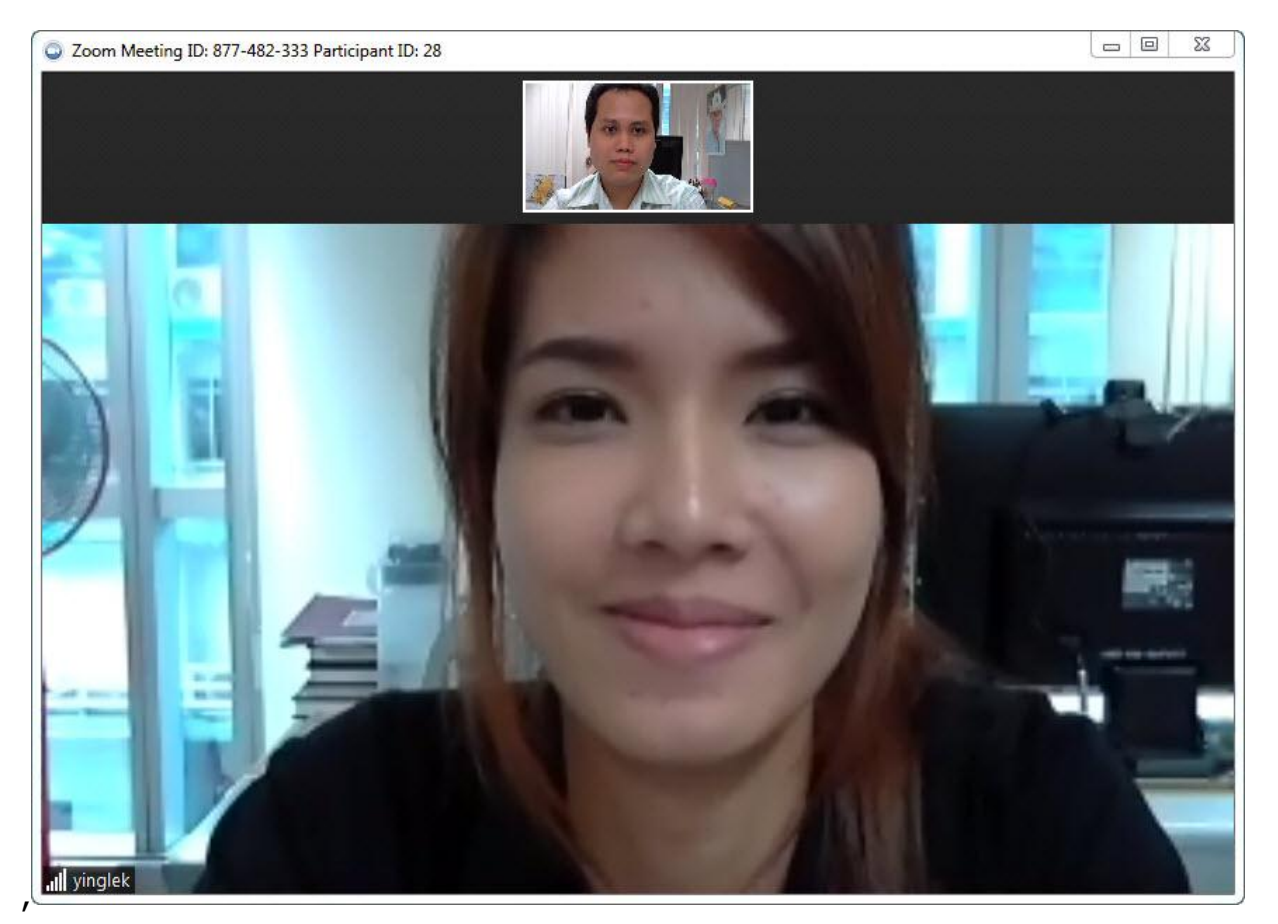

### **6. การใชง้าน**

6.1 สามารถเลือกรูปแบบการแสดงหน้าจอประชุมได ้ 2 แบบ คือ แบบ ผู้พูดจอใหญ่ กับ จอเท่ากัน ทุกคน ได ้โดยการคลิ้กที่ Icon ดังรูป

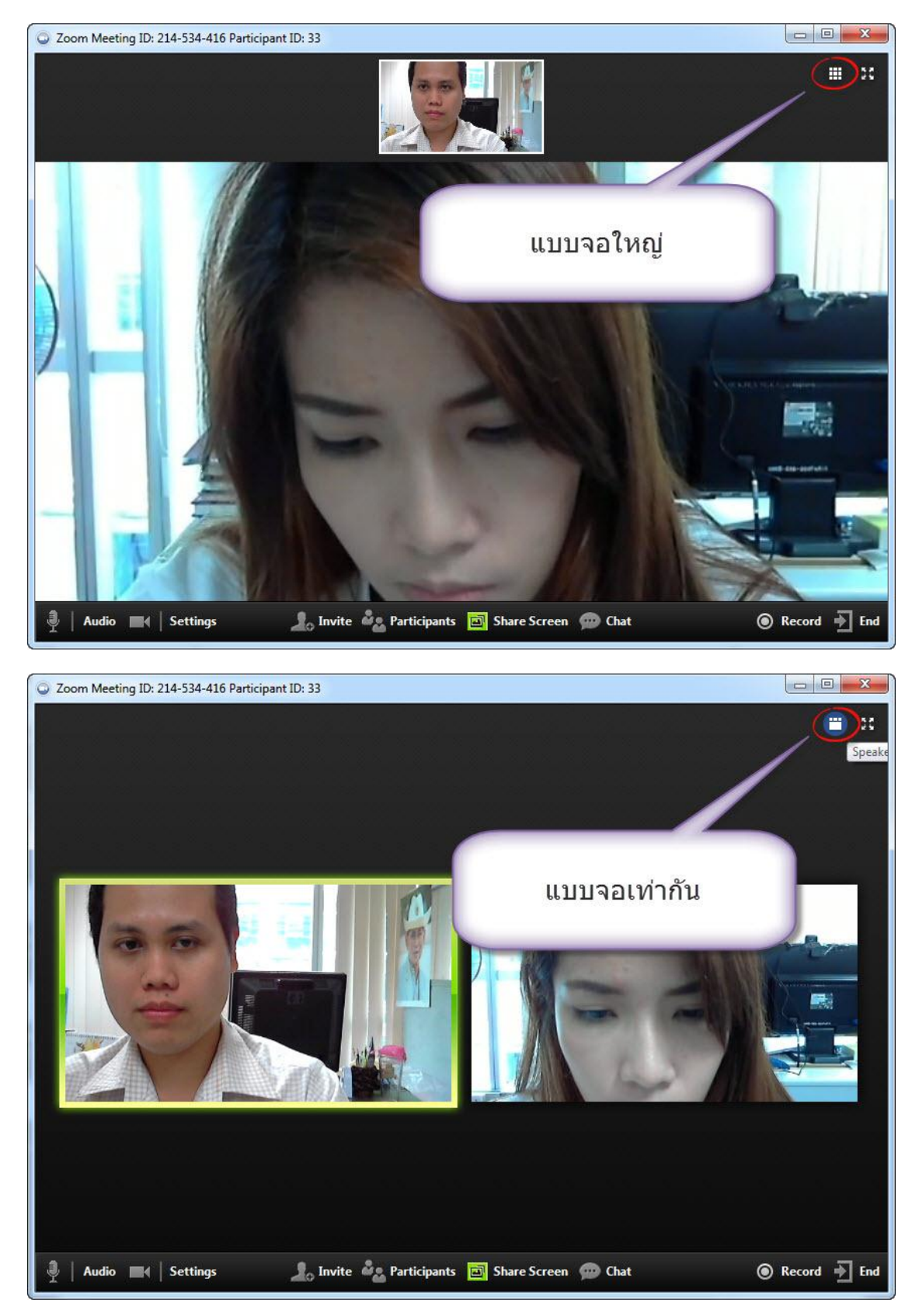

#### 6.2 สามารถปิดเปิดเสียงไมค์ได้ ด้วย Icon ดังรูป

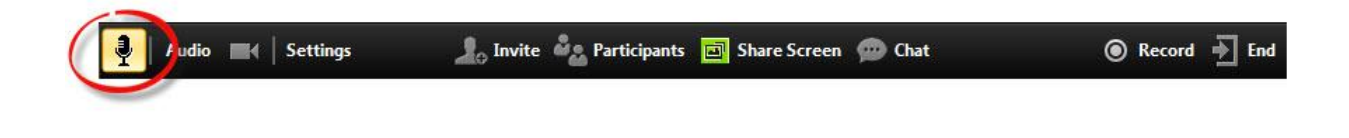

6.3 สามารถปิดเปิดภาพวีดีโอได้ ด้วย Icon ดังรูป

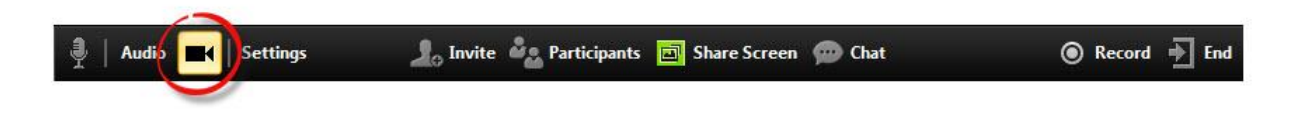

้ 6.4 สามารถแชร์งานอื่นที่เปิดอยู่ในเครื่องคอมพิวเตอร์ในหน้าจอได้ เช่น เลือกไฟล์นำเสนองาน (PowerPoint) ด้วย Icon ดังรูป

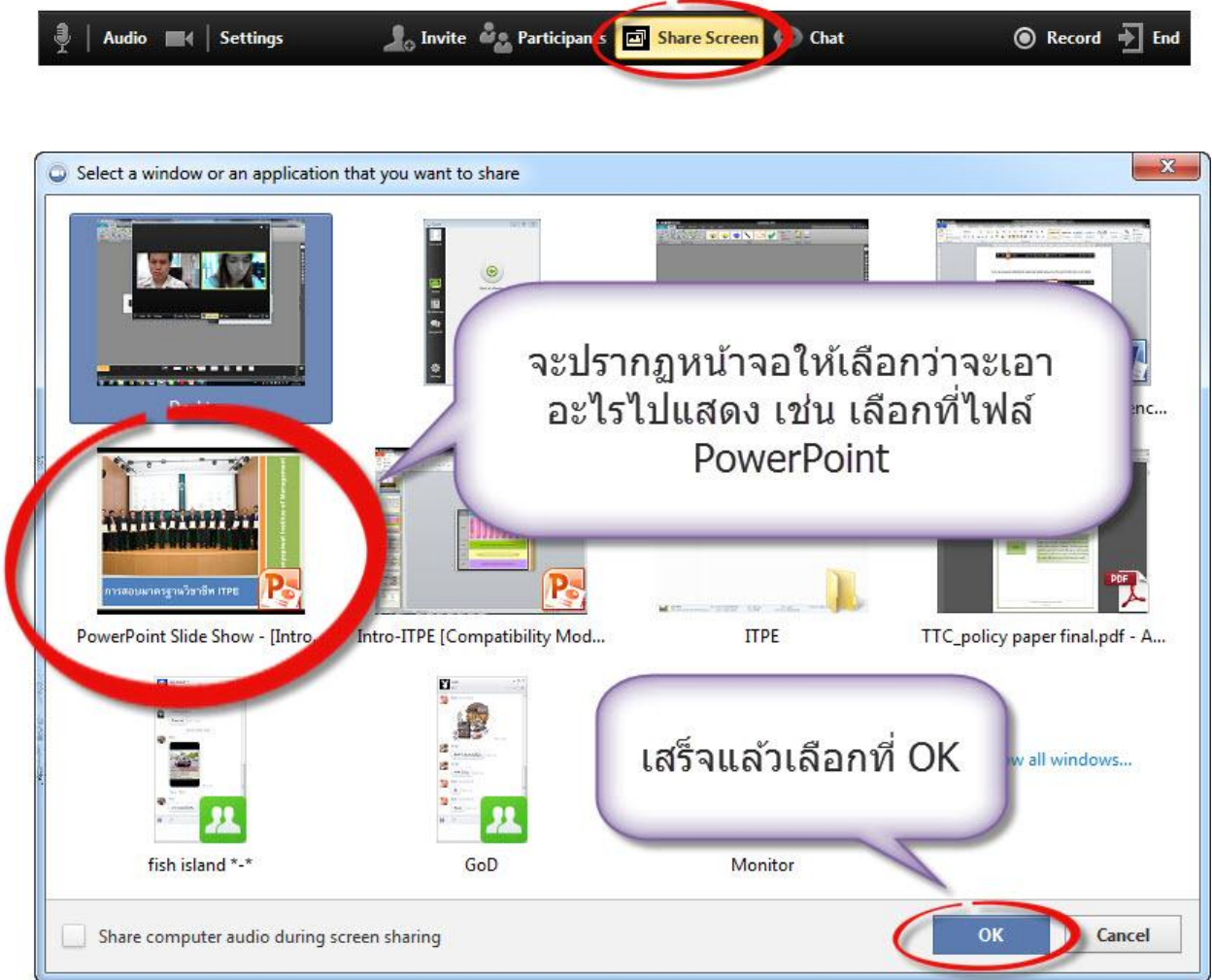

# รูปทางฝั่งผู้แชร์

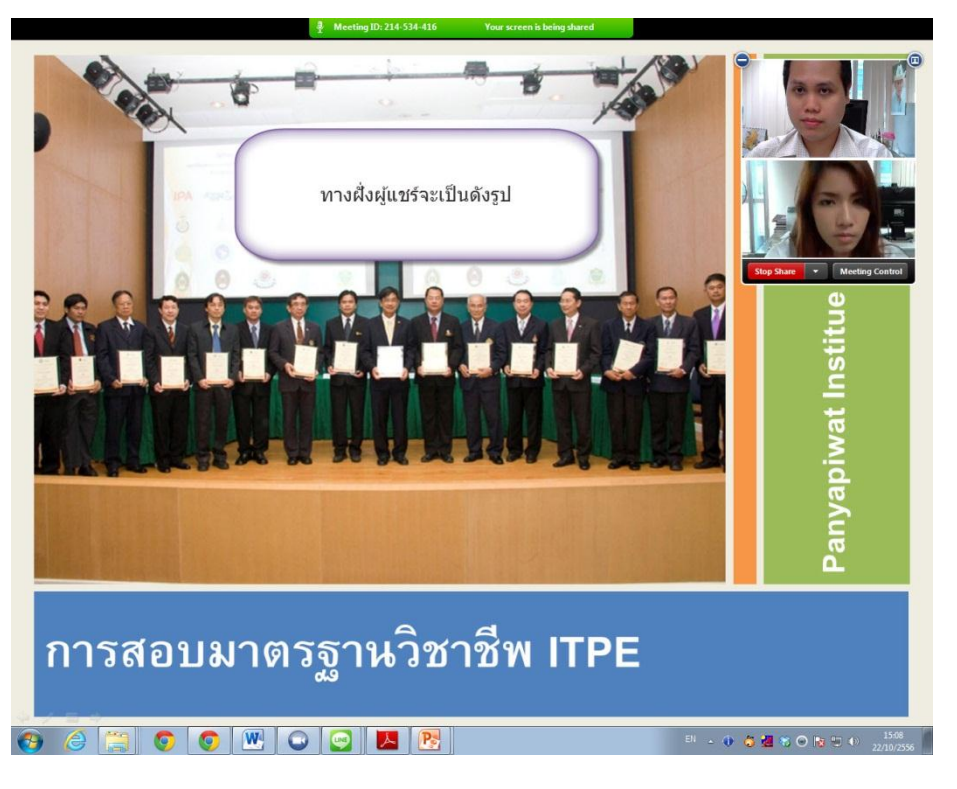

รูปทางฝั่งผู้รับ

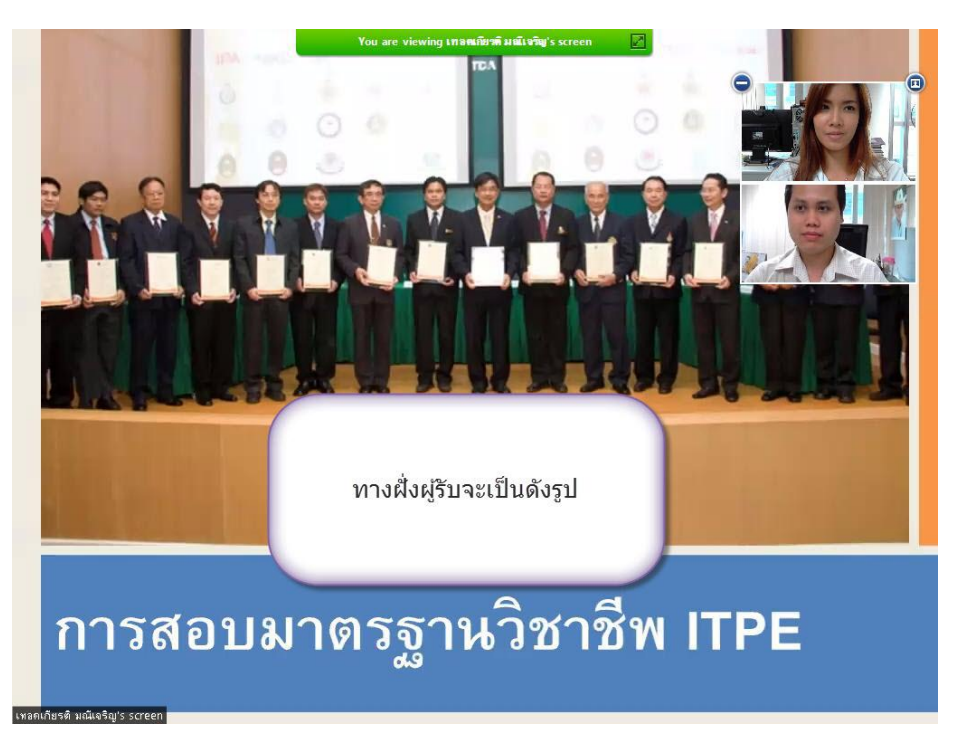

#### เลือก Stop Share เพื่อยกเลิกแชร์ไฟล์

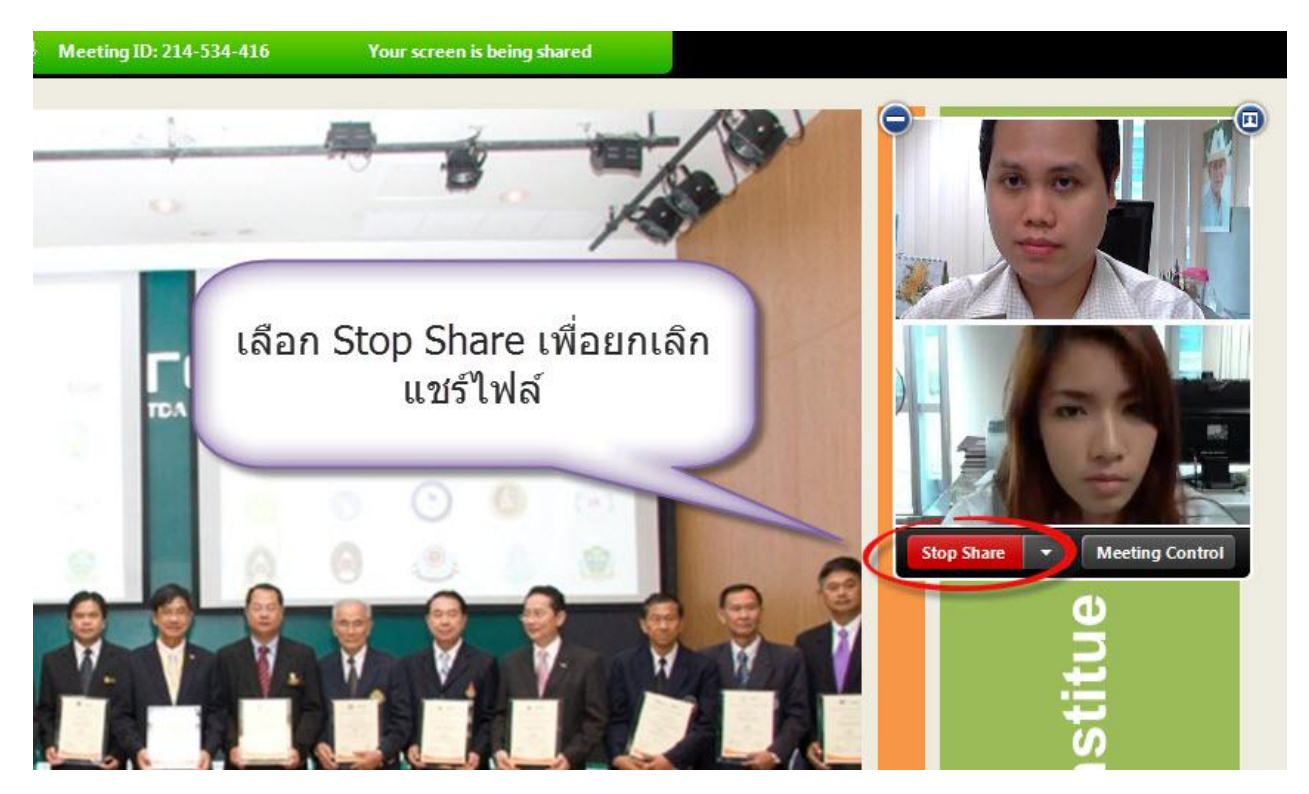

เลือก Select a Window to Share เพื่อนเปลี่ยนไฟล์ที่จะแชร์

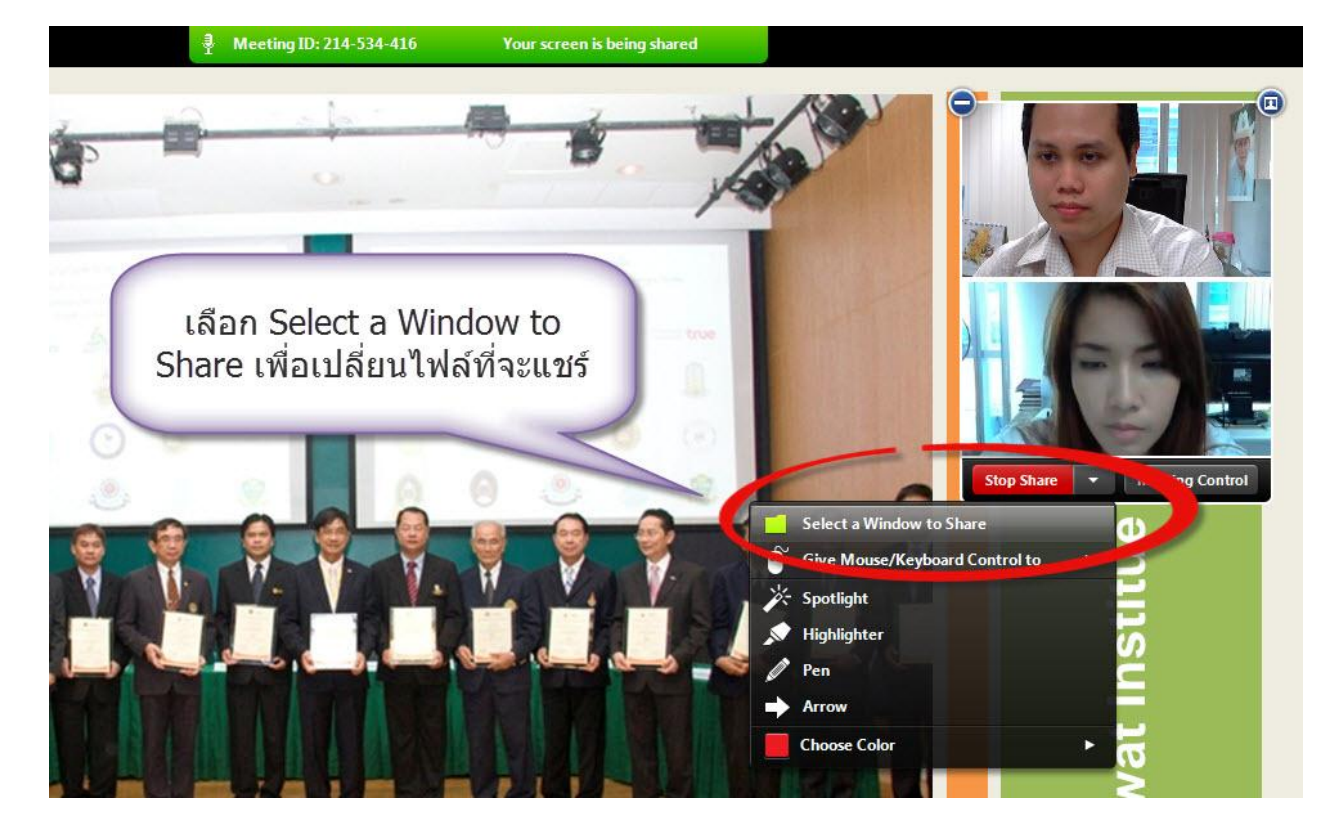

6.5 สามารถบันทึกและหยุดบันทึกการสนทนาได้ ด้วย Icon ดังรูป จะได้ไฟล์เป็น นามสกุล .mp4 หลังจากจบกระประชุม (สามารถเปลี่ยนที่จัดเก็บไฟล์บันทึกได้ตามข้อ 7.4)

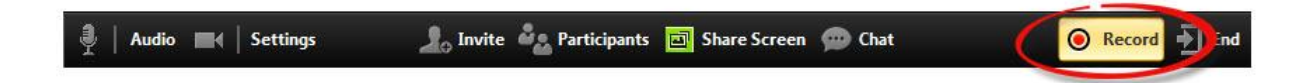

6.6 จบการประชุมโดยเลือก Icon ดังรูป แล ้วเลือกที่ End Meeting for All

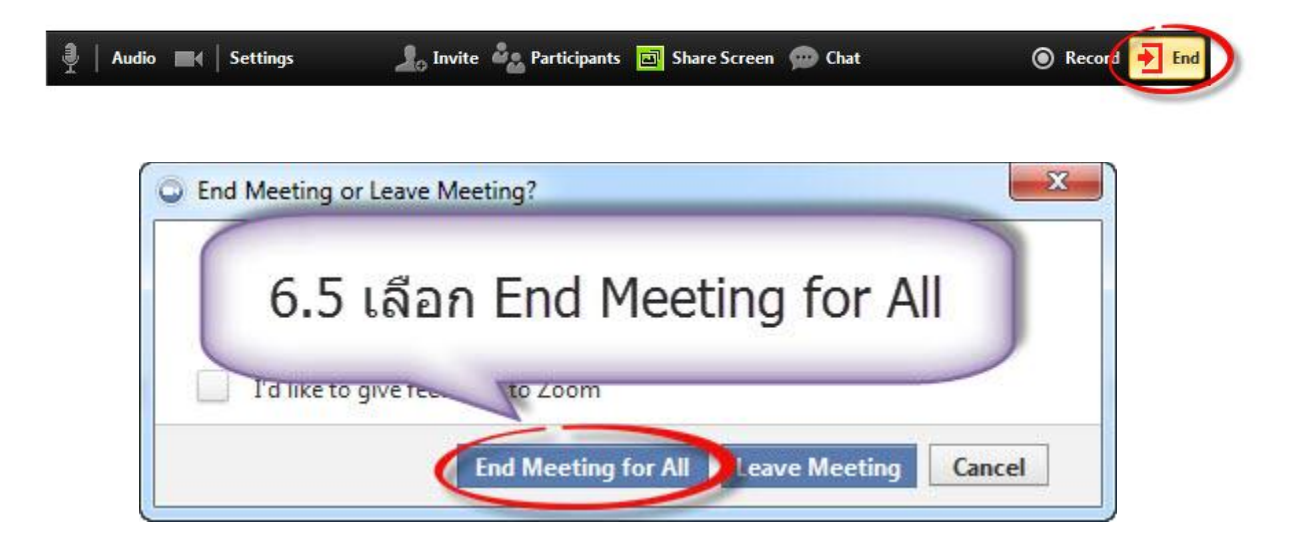

### **7. การตั้งค่า**

7.1 ที่หน้าจอหลักเลือก Settings

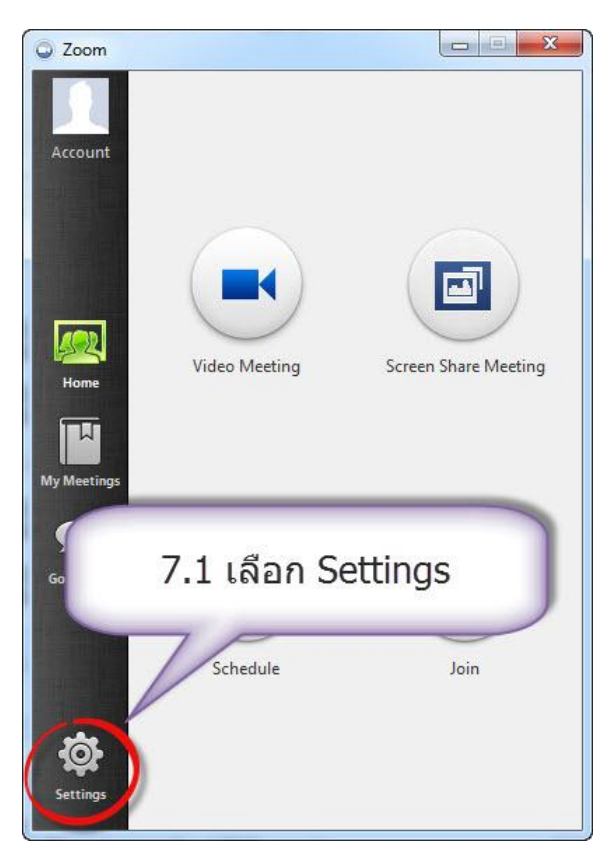

7.2 การตั้งค่าเรื่อง หูฟัง และ ไมค์โครโฟน เลือก Audio สามารถเลือกหูฟังและไมค์โครโฟนที่ต่อ เข ้ากับคอมพิวเตอร์ตามต ้องการ

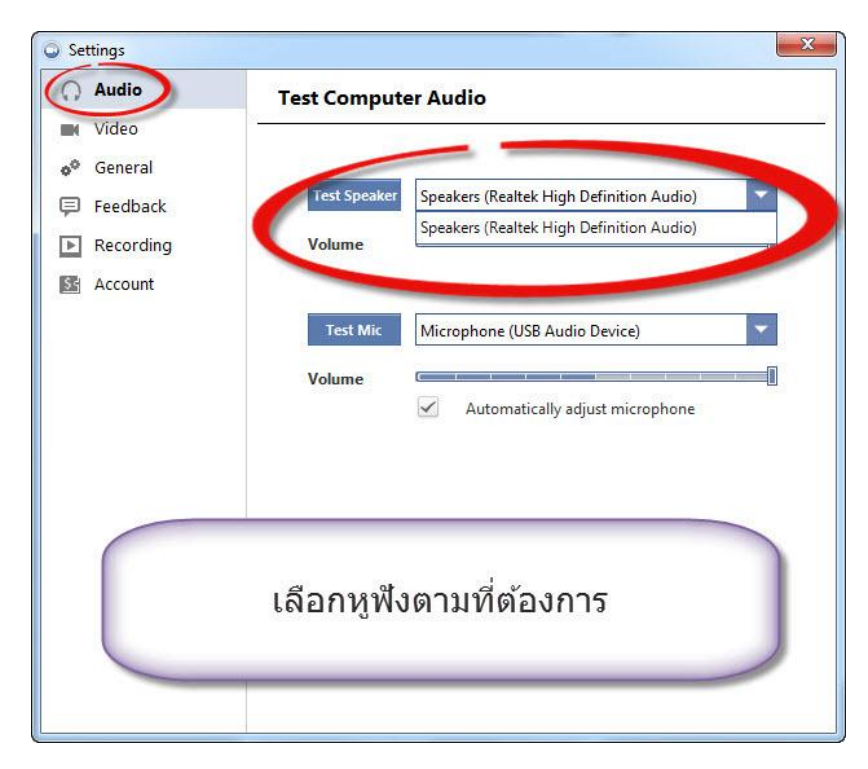

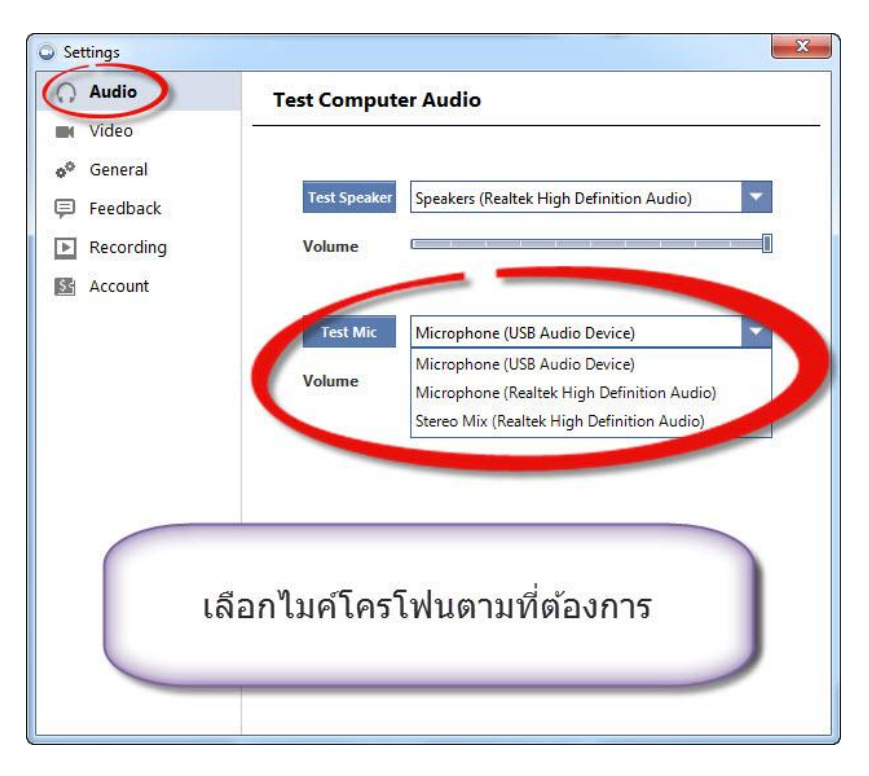

7.3 การตั้งค่าเรื่องกล้อง Web Camera เลือก Video สามารถเลือกกล้อง (Web Camera) ที่ ต่อเข ้ากับคอมพิวเตอร์ตามต ้องการ

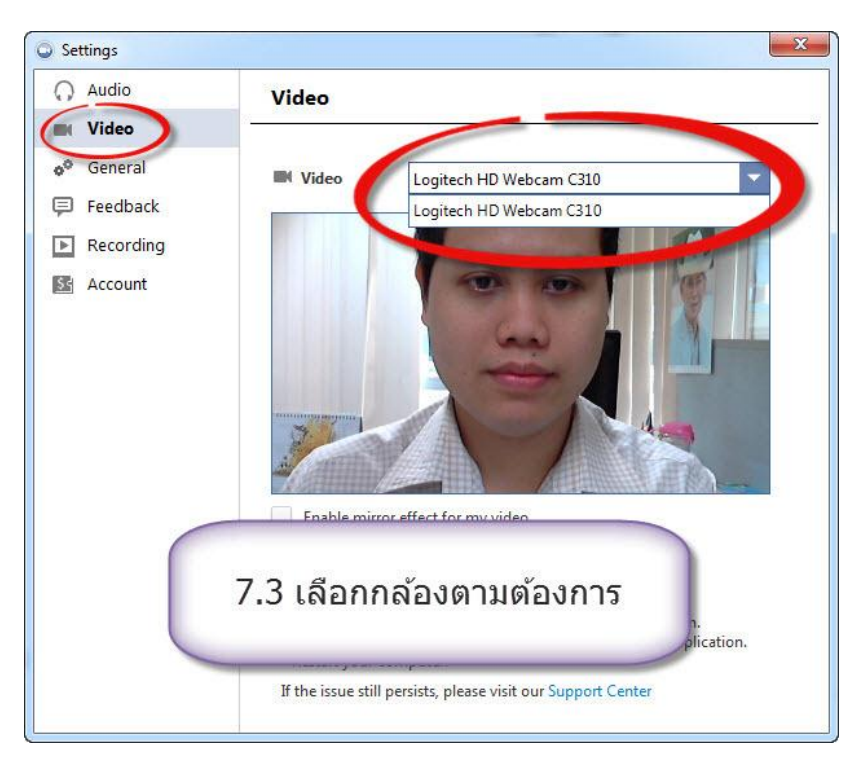

7.4 การตั้งค่าที่จัดเก็บไฟล์บันทึกการประชุม เลือก Recording สามารถเลือกที่จัดเก็บไฟล์บันทึก การประชุม โดยเลือกที่ Change file Location ตามต้องการ เสร็จแล้วเลือก Save

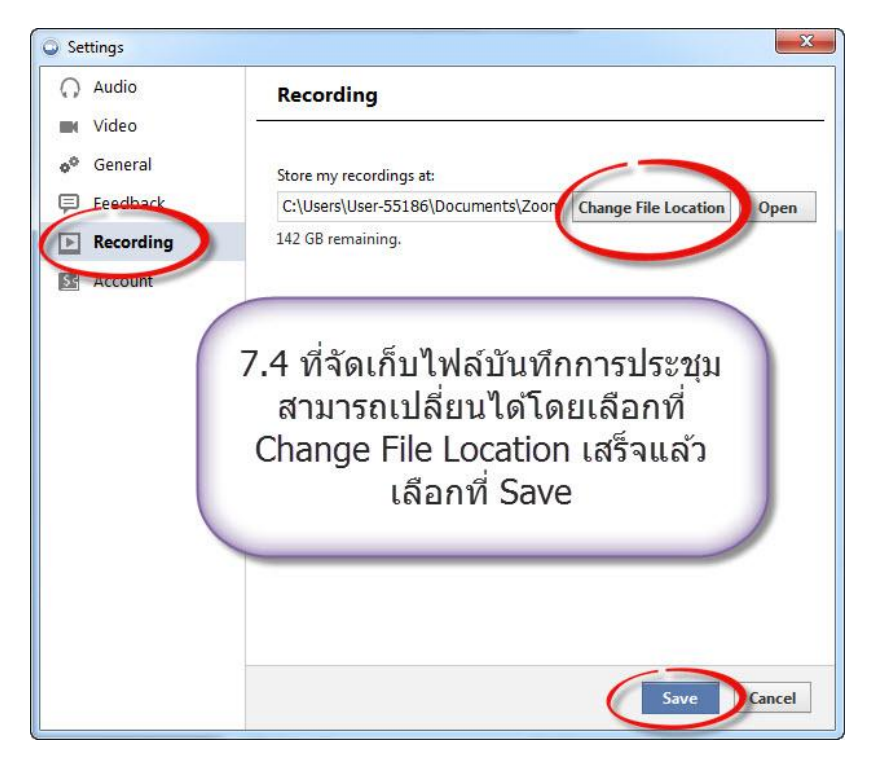

7.5 การชำระเงินเพื่อให้ประชุมได*้*ไม่จำกัดเวลาสำหรับ<u>ผู้ที่เป็นเจ้าของห้อง</u> เลือก Account ท่าน สามารถชำระค่าบริการโดยเลือกที่ Upgrade to Pro

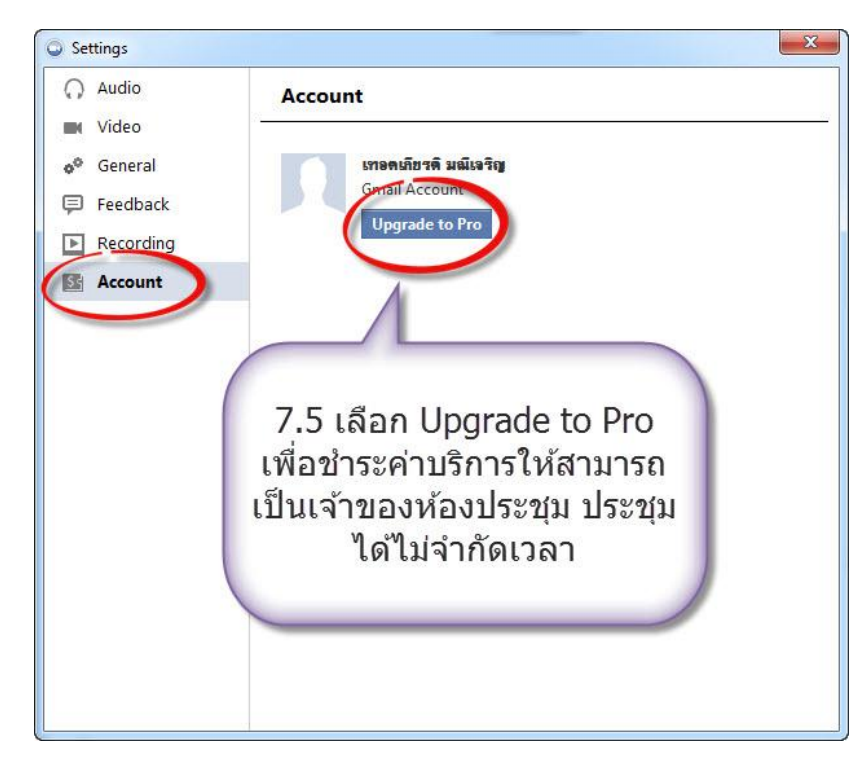

### เลือกชำระรายเดือน (\$9.99) หรือรายปี (\$99.9) เสร็จแล้วเลือก Subscribe

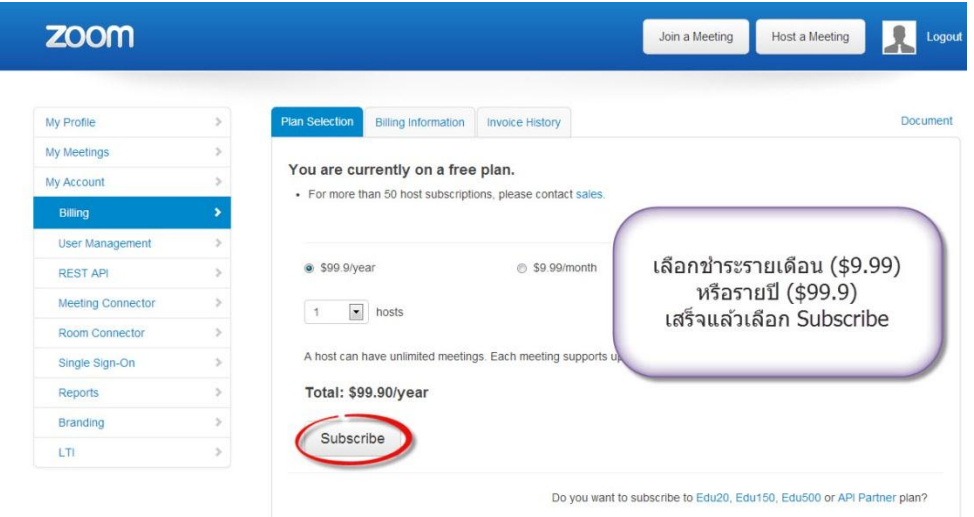

กรอกรายละเอียดให้ครบเสร็จแล้วเลือก I accept the Terms of Service แล้วเลือก Subscribe

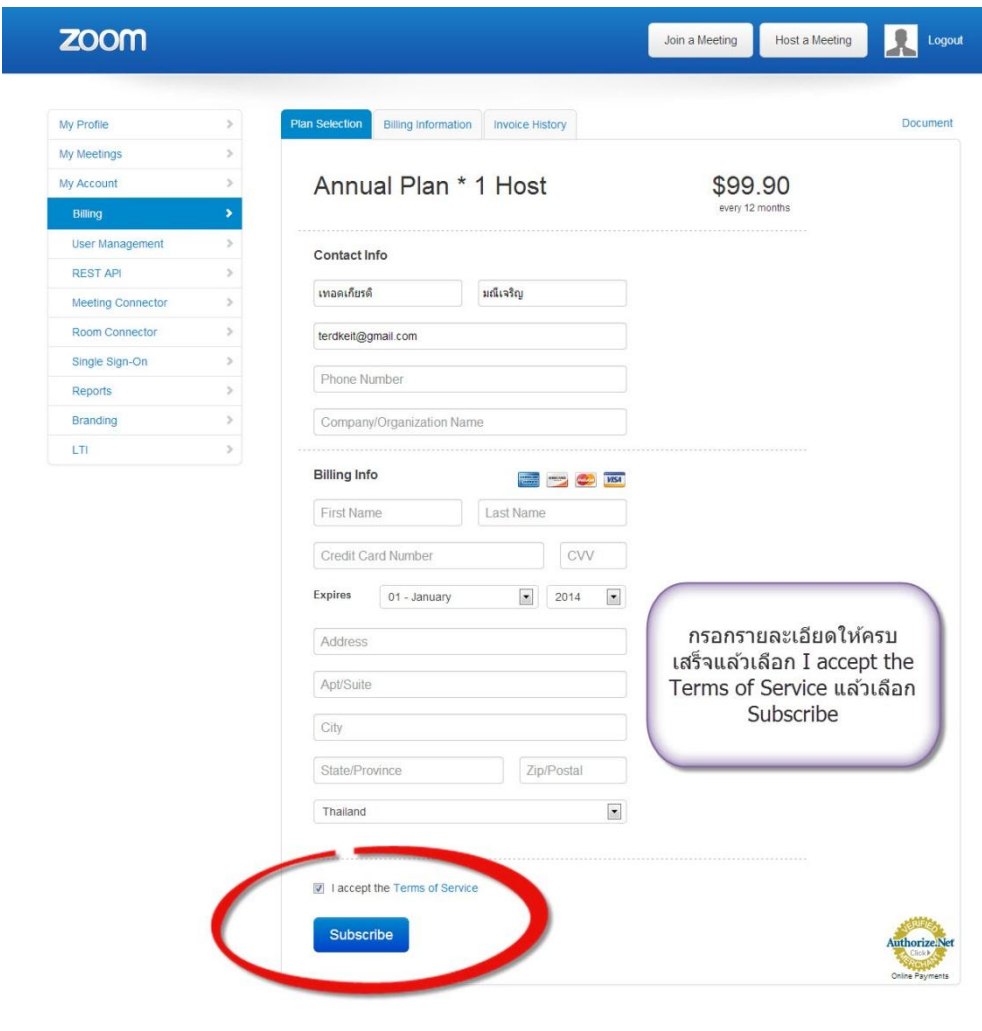

About Customers Download Plans Sales Support Feedback Privacy Terms